## **Polar Images**

A simple technique to produce an abstract polar image in Photoshop.

1. Open image in Photoshop, change the image dimensions so that the image is square.

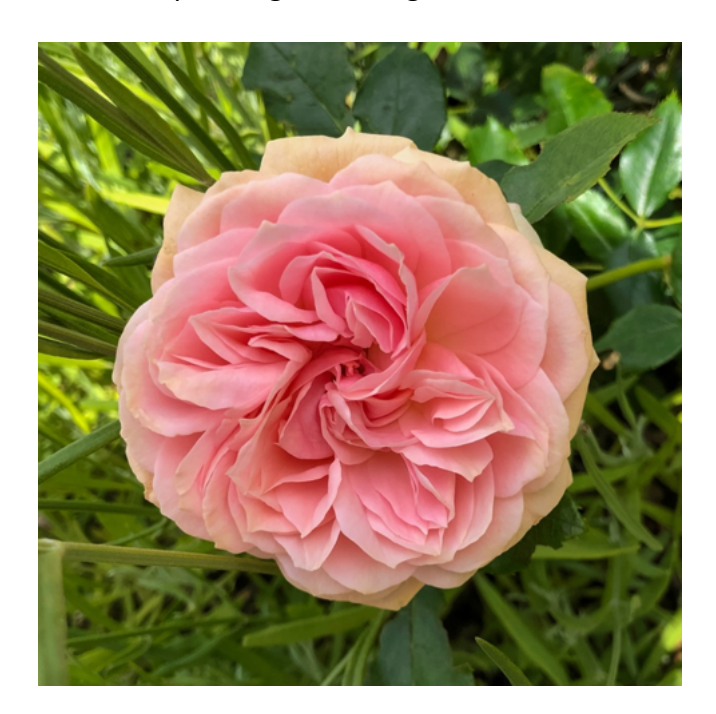

- 2. Go to filters  $\rightarrow$  Distort  $\rightarrow$  Polar Coordinates  $\rightarrow$  click on that.
- 3. This will open up a box with 2 choices, select polar to rectangular (the lower one) by clicking on it.
- 4. Click OK.

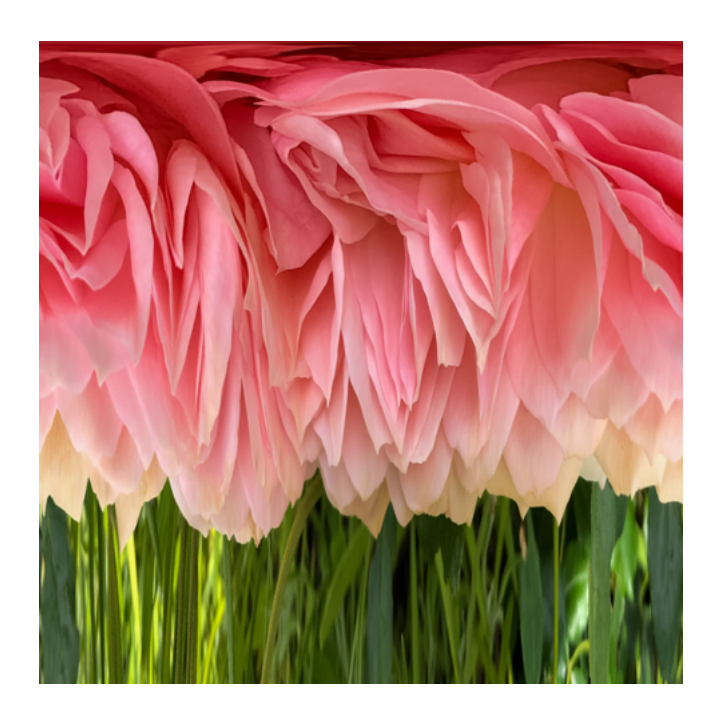

## **Creating An Abstract Polar Image From A Square Image**

5. Next go to  $\rightarrow$  Image  $\rightarrow$  Image Rotation  $\rightarrow$  click 180 degrees, the image will rotate.

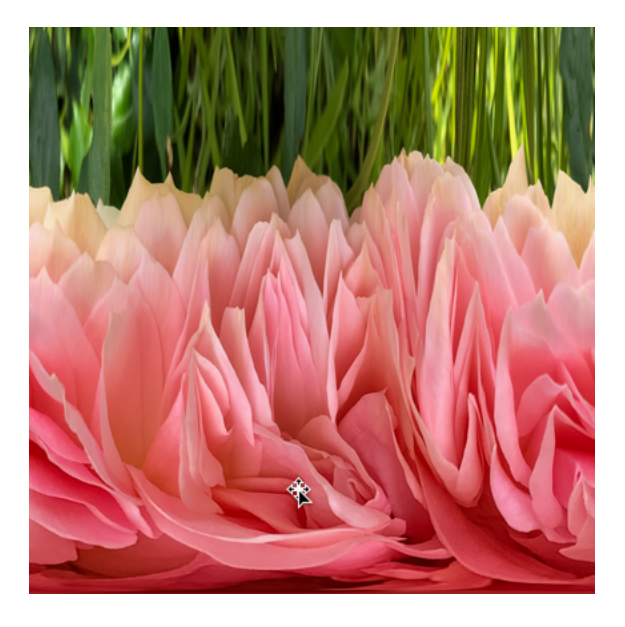

- 6. Go back to  $\rightarrow$  Filter  $\rightarrow$  Distort  $\rightarrow$  Polar Coordinates and click on that.
- 7. This time select the upper selection, Rectangular to Polar
- 8. Click OK.
- 9. Now you have your finished image

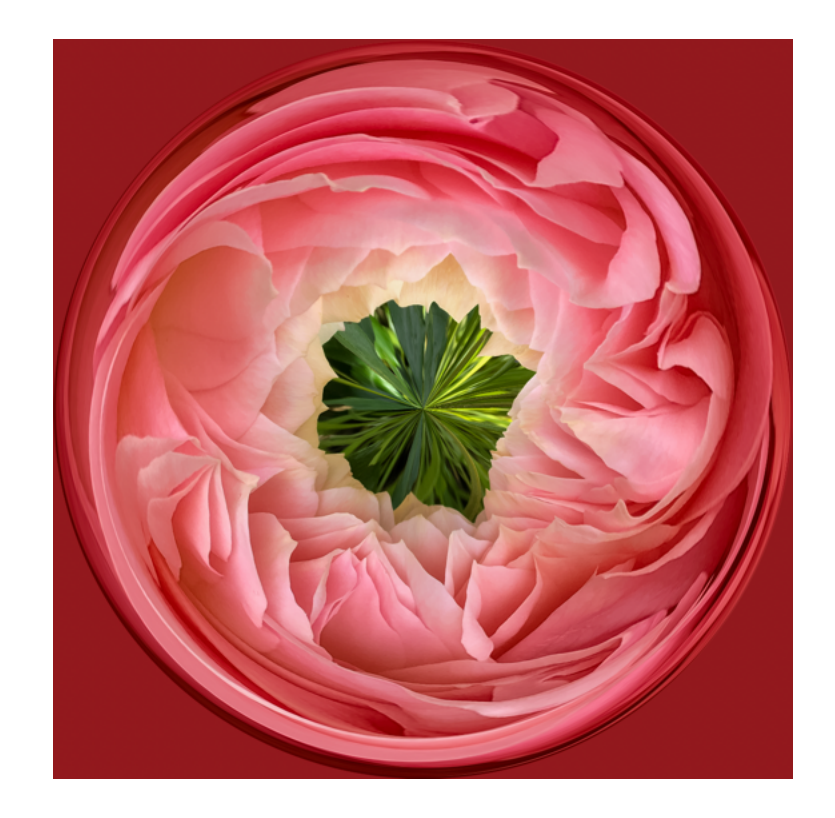